# **Instructions for filtering by specific Attorney name (Excel - Office Pro 2010 version) in DWC Court-Calendar using text filter "contains".**

1. Click on the "Data" tab at the top of the ribbon:

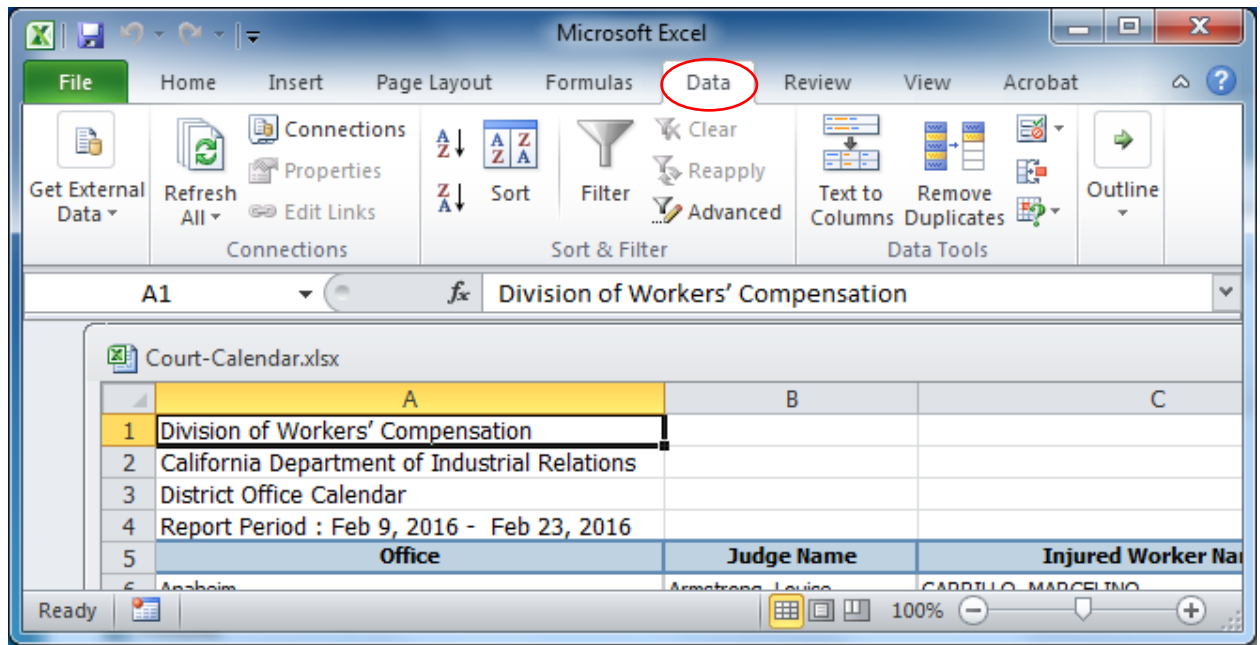

2. Select the entire column of interest (e.g. click on the letter "G" or "H"):

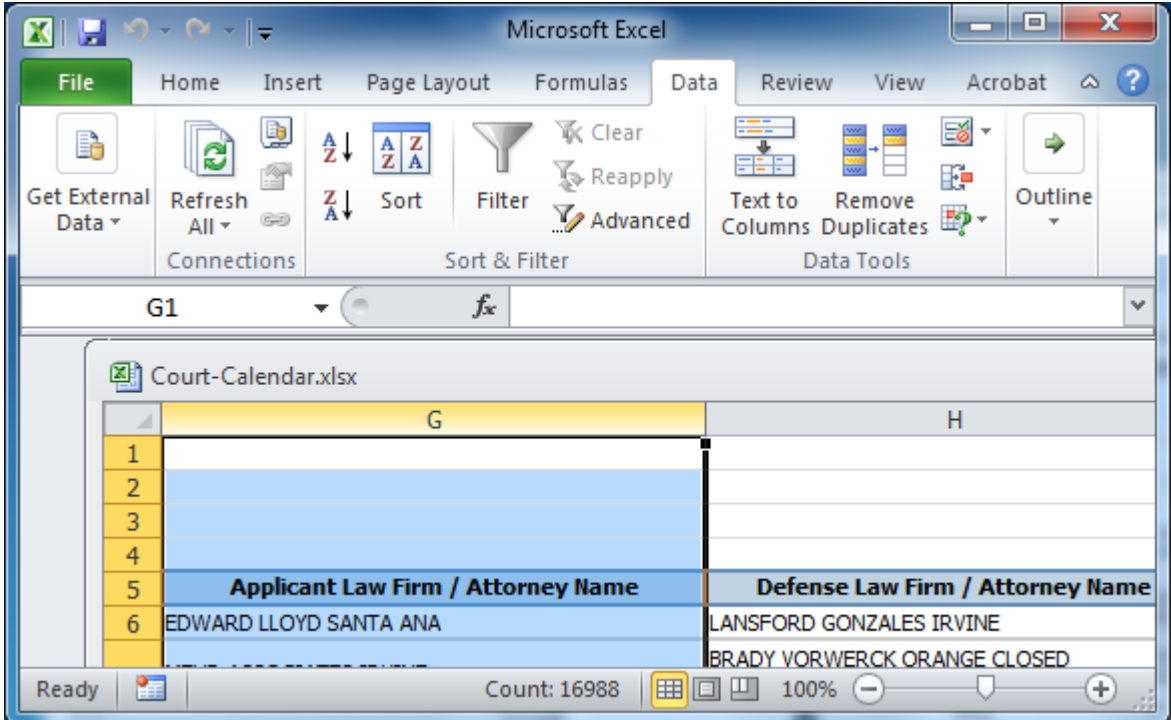

3. Click on the Filter Icon:

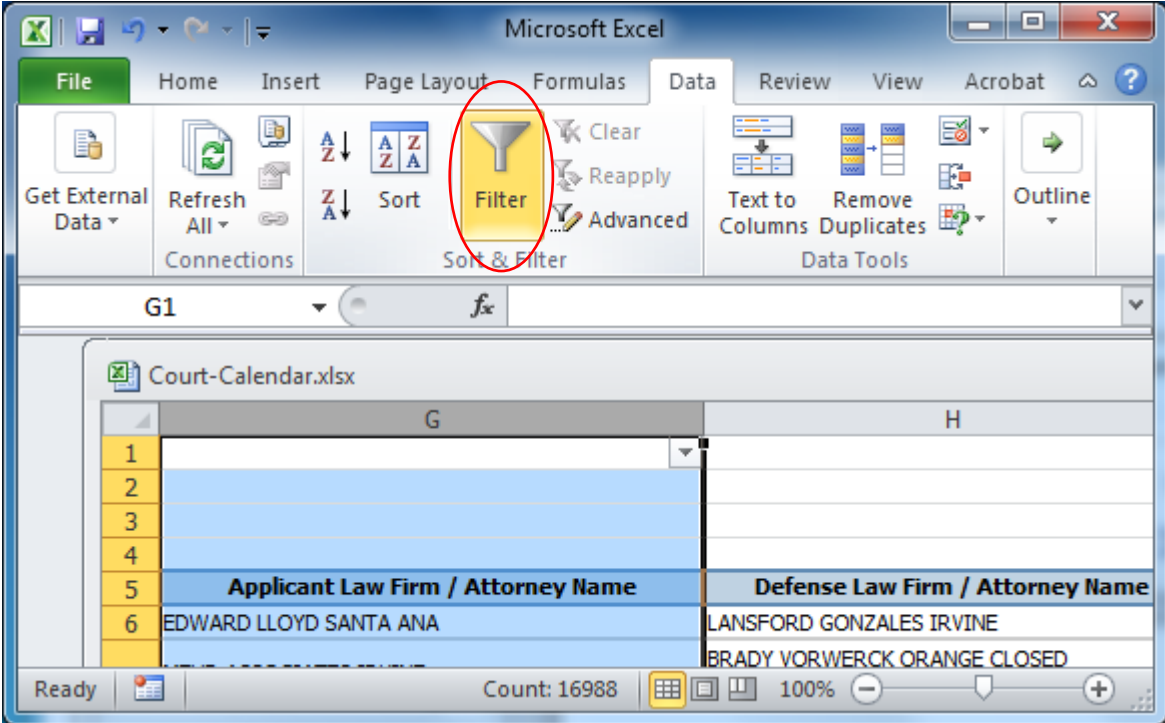

4. Click on the down arrow at the top right of the selected column:

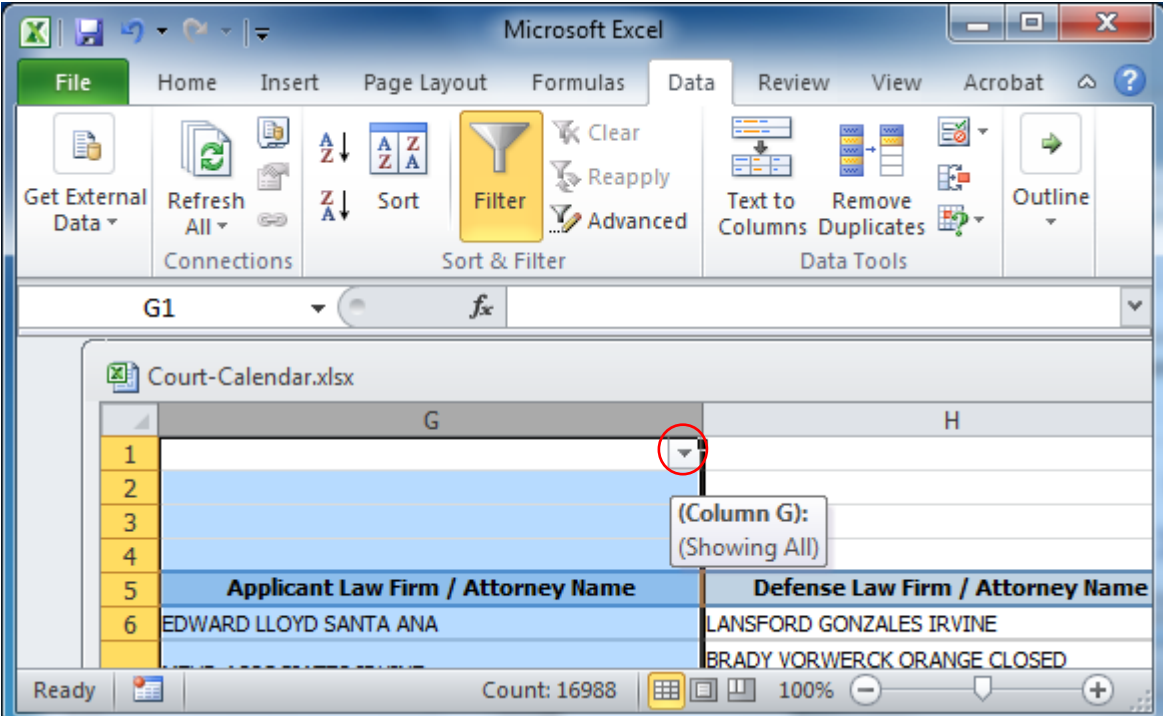

## 5. Select "Text Eilters":

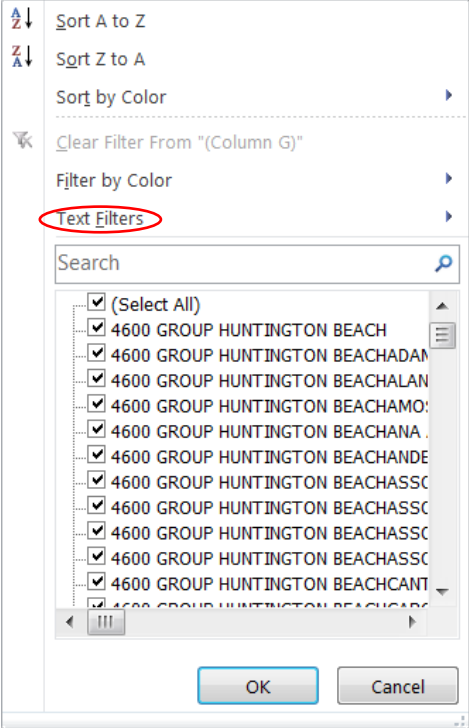

### 6. select "Contains":

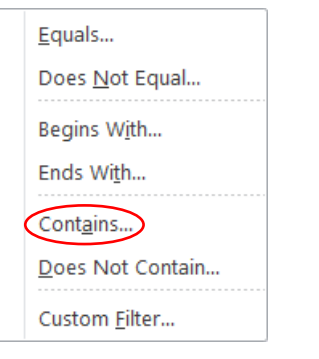

### 7. Enter your search term (e.g. a UAN) **and click OK:**

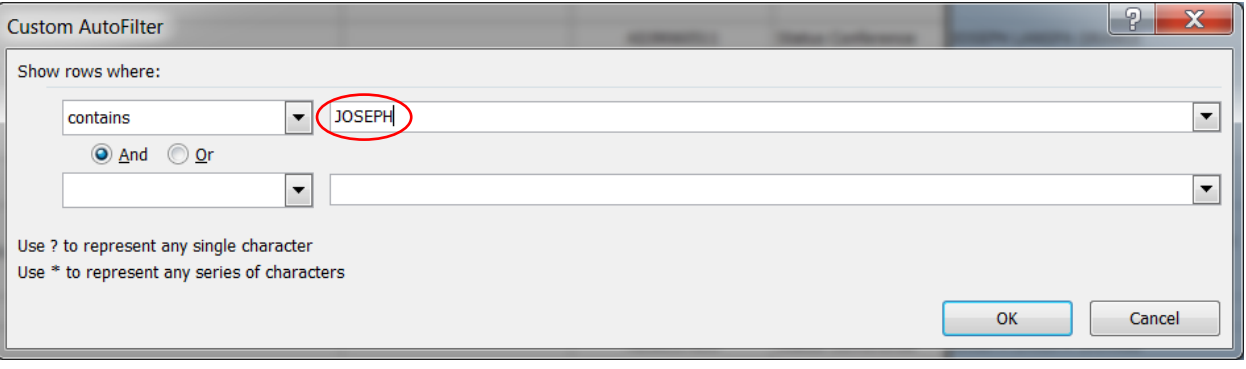

## **You are now viewing only rows that contain your search term:**

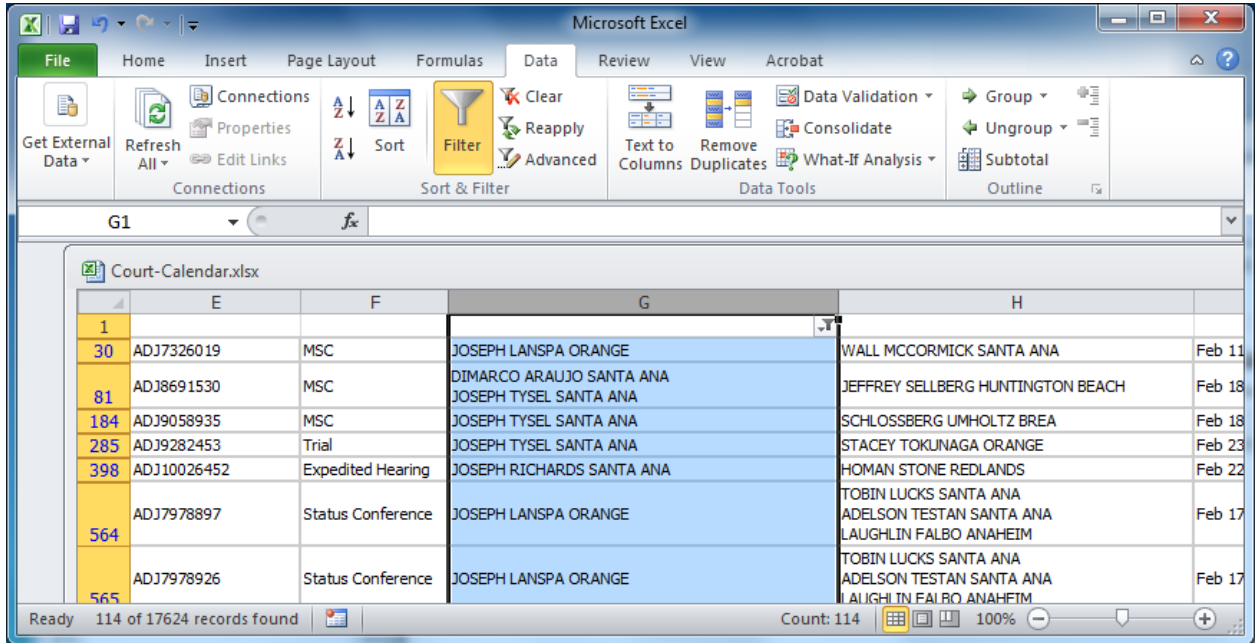